# **MyDHL - Instrukcja przygotowania przesyłki celnej do krajów poza UE.**

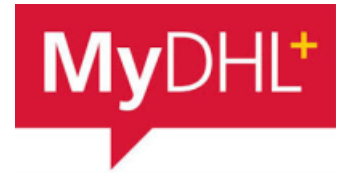

Tworzenie przesyłki rozpocznij od "Wyślij" i "Utwórz przesyłkę" z menu

głównego:

**1**

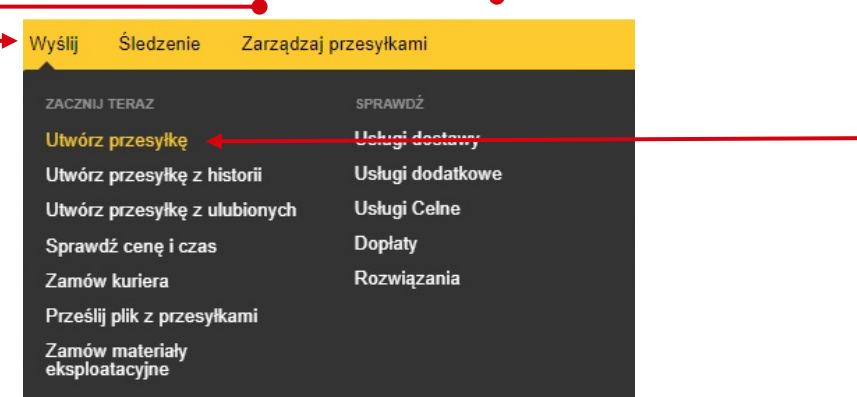

**<sup>2</sup>** W pierwszej kolejności wybierz nadawcę i odbiorcę z książki adresowej lub wprowadź dane.

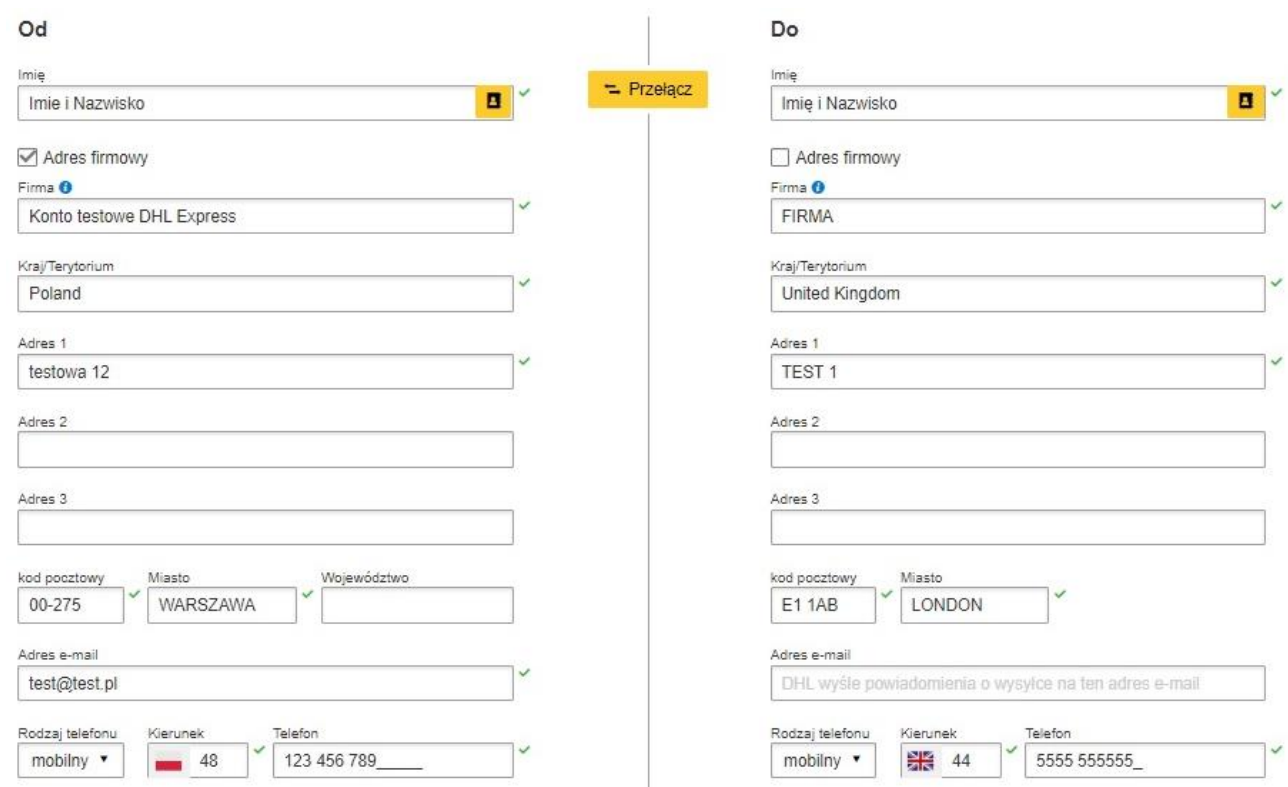

# Pamiętaj o dodaniu nowych adresów do książki adresowej

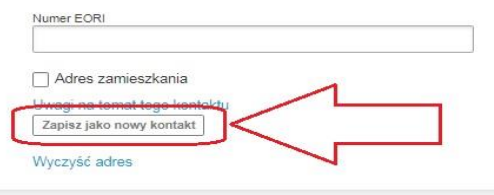

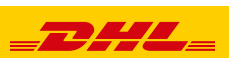

**4**

Wysyłając towar podlegający odprawie celnej, zaznacz PACZKI oraz określ cel wysyłki.

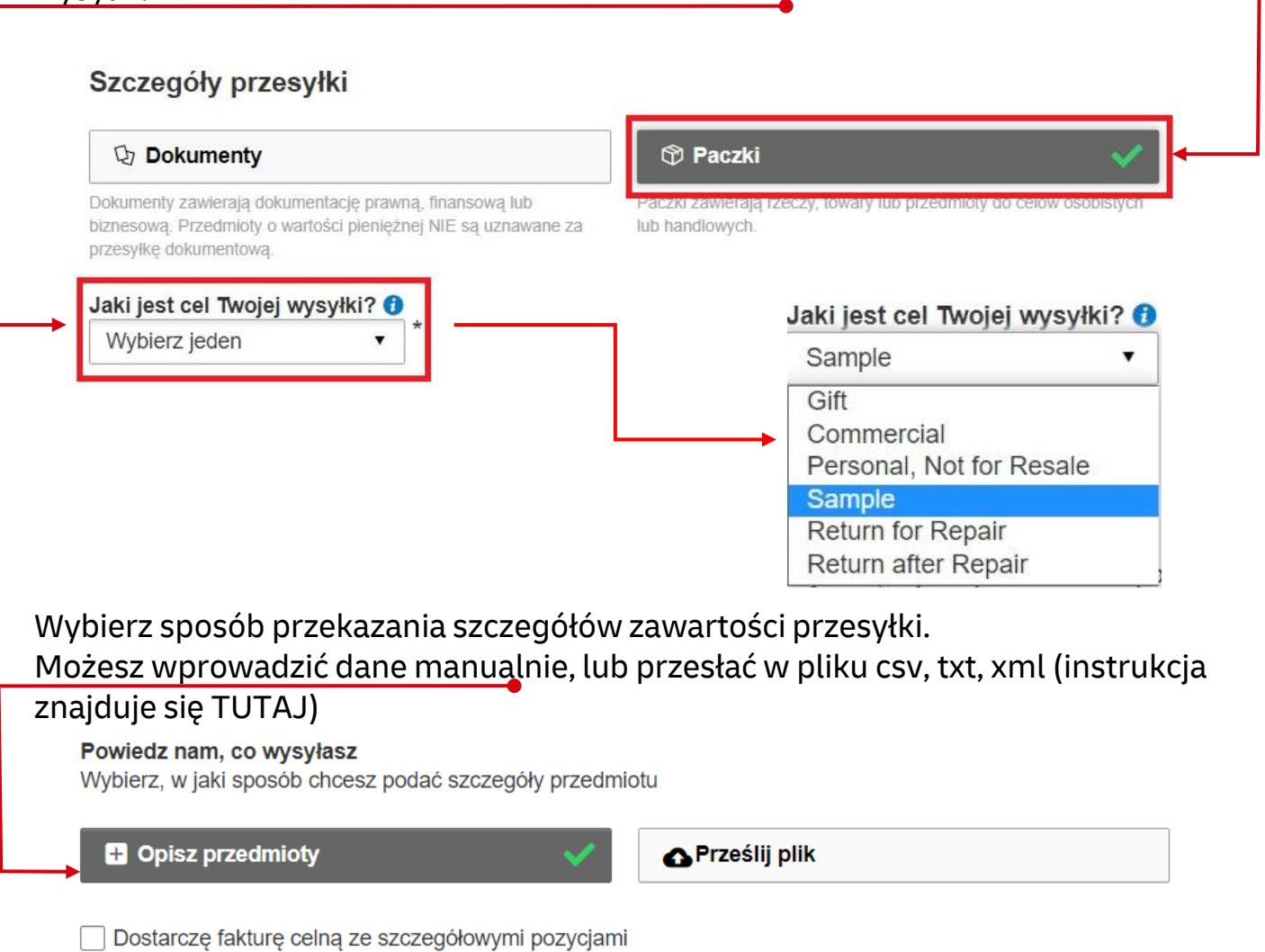

**Dodaj przedmioty** – wprowadź szczegółową nazwę przedmiotu, ilość, wartość, walutę, wagi oraz miejsce powstania przedmiotu oraz kod taryfy celnej (możesz użyć wyszukania w MyDHL lub [TUTAJ](https://ext-isztar4.mf.gov.pl/taryfa_celna/Browser)

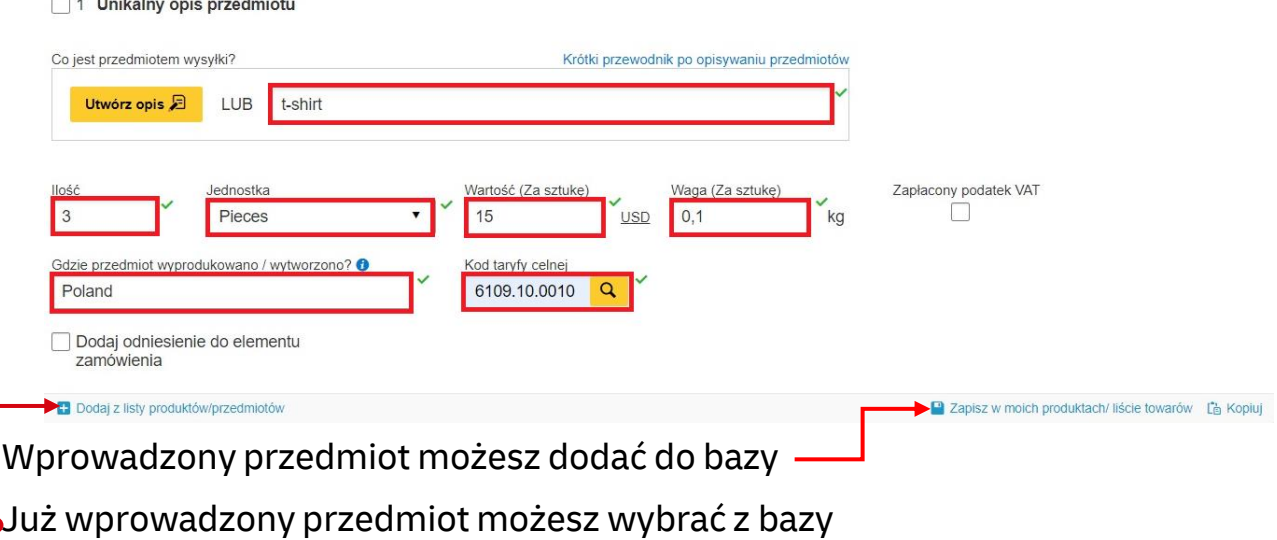

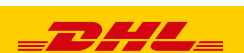

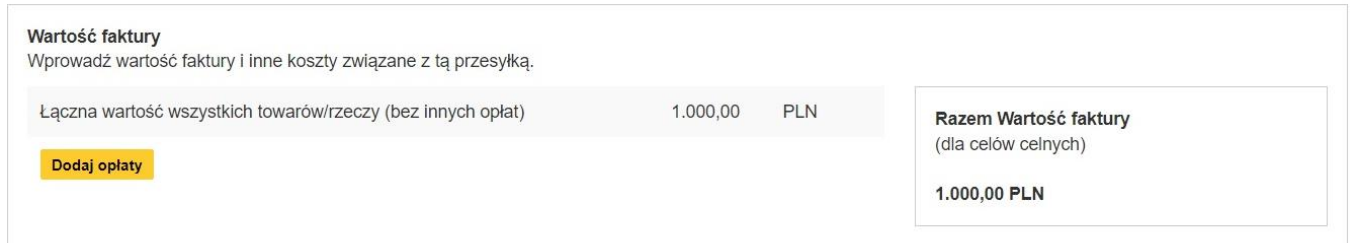

**5** Możesz ubezpieczyć swoją przesyłkę. W tym celu zaznacz "Chcę ubezpieczyć moją przesyłkę" oraz podaj wartość i walutę:

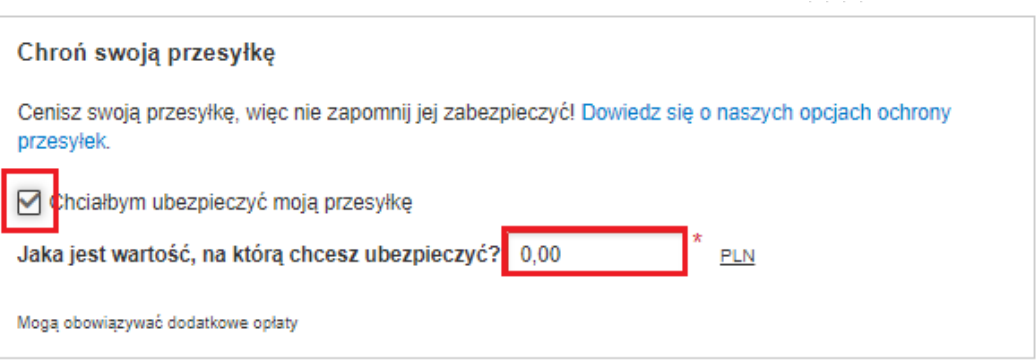

**6** Wybierz sposób w jaki zostanie wygenerowana faktura eksportowa. Możesz stworzyć ją z MyDHL lub użyć własnej faktury.

#### Szczegóły faktury celnej

Możesz podać dodatkowe informacje, które pojawią się na fakturze celnej DHL lub użyć własnej faktury celnej. Możesz również dostarczyć dodatkowe dokumenty celne dla tej przesyłki.

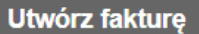

Użyj moich informacji o przesyłce

Użyj mojej własnej faktury

Mam wydrukowaną fakturę

## Możesz wprowadzić numer faktury

**Numer faktury** 

Możesz podać numer, który jest pomocny dla Ciebie i organów celnych.

Chciałbym dołączyć numer faktury

Mój numer faktury

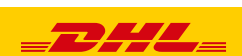

## Wskaż czy są inni uczestnicy wysyłki oraz określ jakie dokumenty będą dołączone do wysyłki Inni uczestnicy Czy w przesyłkę są zaangażowane inne strony?  $\circlearrowright$  Tak  $\odot$  Nie Numer podatkowy dla podatków importowych w kraju przeznaczenia Numer podatkowy użyty do opłacenia podatków importowych za tę przesyłkę (dla lokalnych organów celnych kraju przeznaczenia) Podaj obowiązujący numer podatkowy Takich jak: IOSS, VOEC czy LVG Dodatkowe dokumenty celne Dołącz wszelkie dodatkowe dokumenty celne, które załączysz do przesyłki. Dodaj inny

**<sup>7</sup>** W następnym oknie wypełnij sposób zapakowania (waga i wymiary oraz ilość paczek).

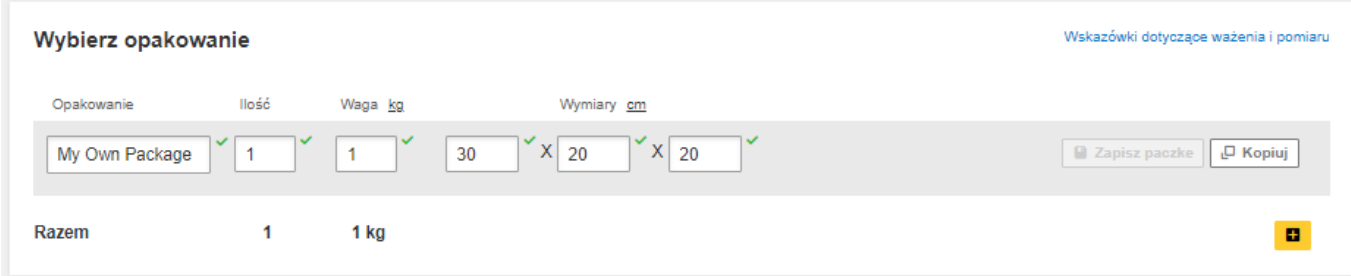

**8** Wybierz sposób płatności za transport oraz stronę płacącą za opłaty celno – podatkowe - zmień jeżeli jest inny niż domyślny.

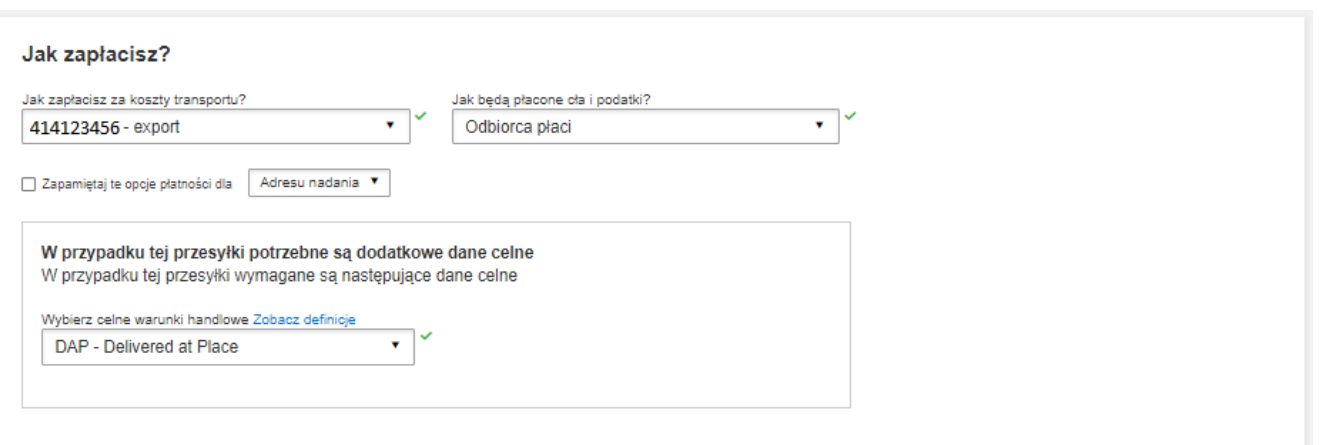

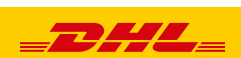

**9** Wybierz datę wysyłki i rodzaj transportu.

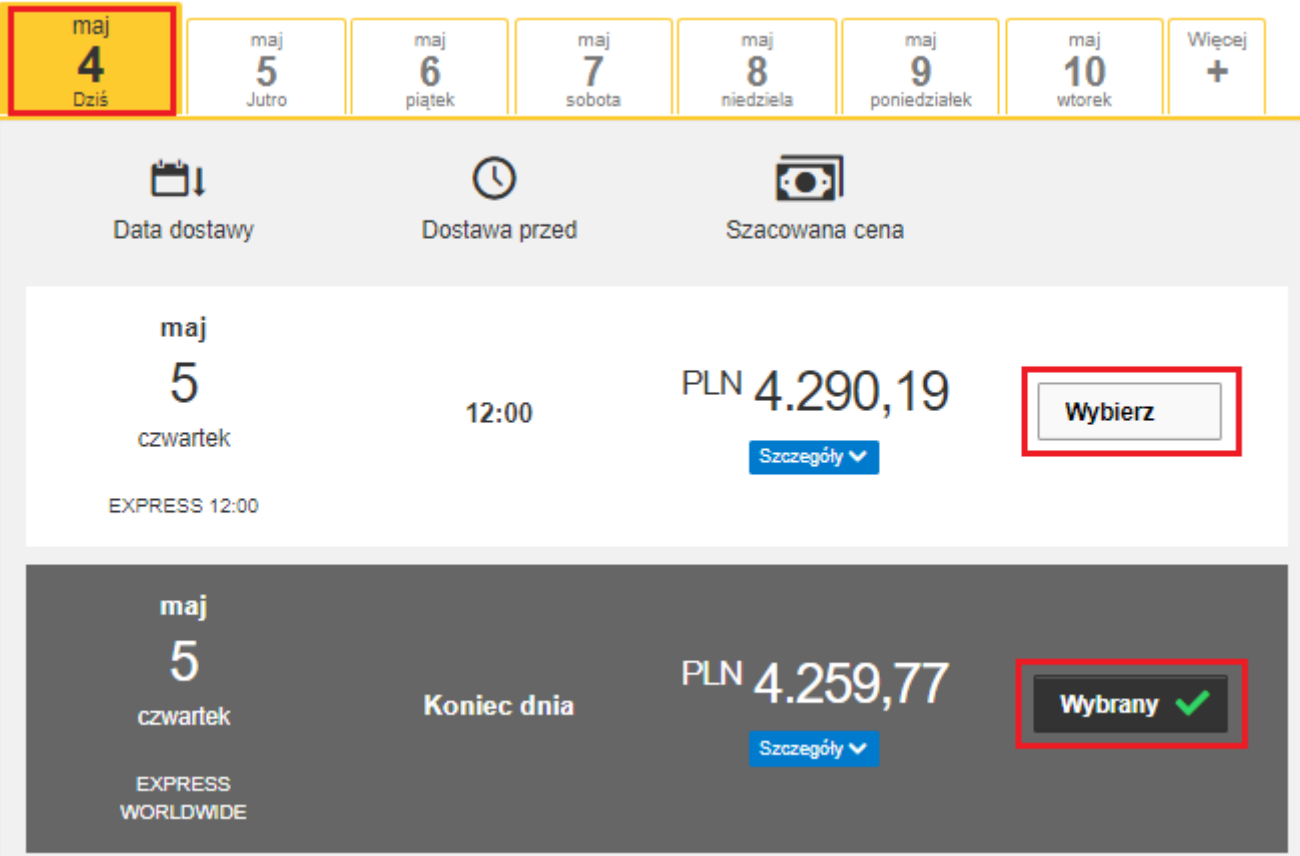

Jeżeli wysyłka odbywa się na Twoje konta system pokaże sugerowaną cenę zgodną z cennikiem

# **10 Elektroniczna faktura celna -**

Wskaż gdzie znajduje się Twoja faktura eksportowa i dołącz ją do wysyłki**.**  Możesz również dołączyć inne dokumenty

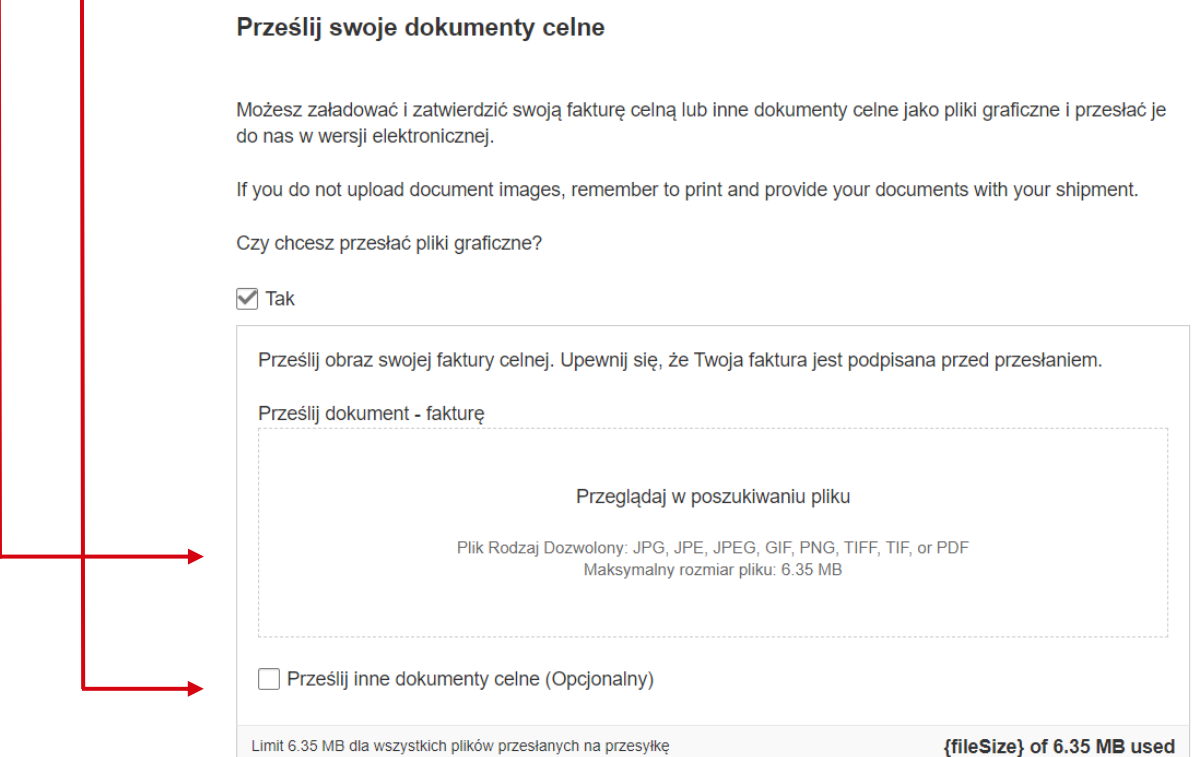

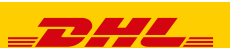

Jeżeli opcja nie jest dostępna, oznacza to, że kraj odbiorcy nie zezwala na elektroniczne faktury. Należy wówczas przekazać dokumenty kurierowi w wersji papierowej

**11** Jeżeli jest taka potrzeba zaznacz usługi dodatkowe

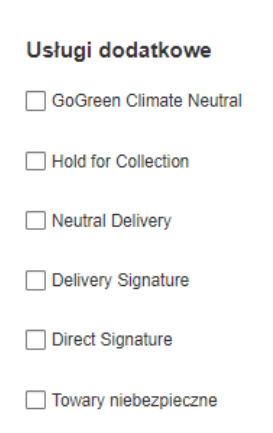

**12** Jeżeli nie masz stałego zlecenia – **Zamów kuriera.** Ustaw godziny oraz miejsce odbioru przesyłki. Sprawdź, czy adres jest poprawny.

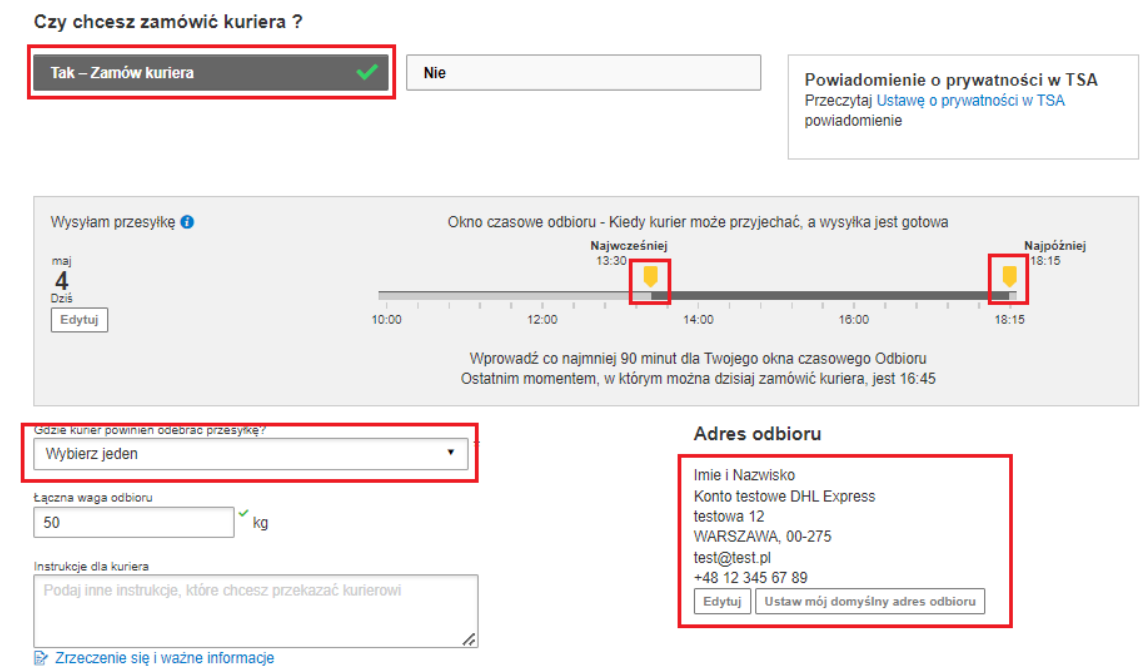

**13** Na ekranie zobaczysz podsumowanie kosztów wysyłki. Aby przejść do wydruku dokumentów kliknij "Zaakceptuj i kontynuuj".

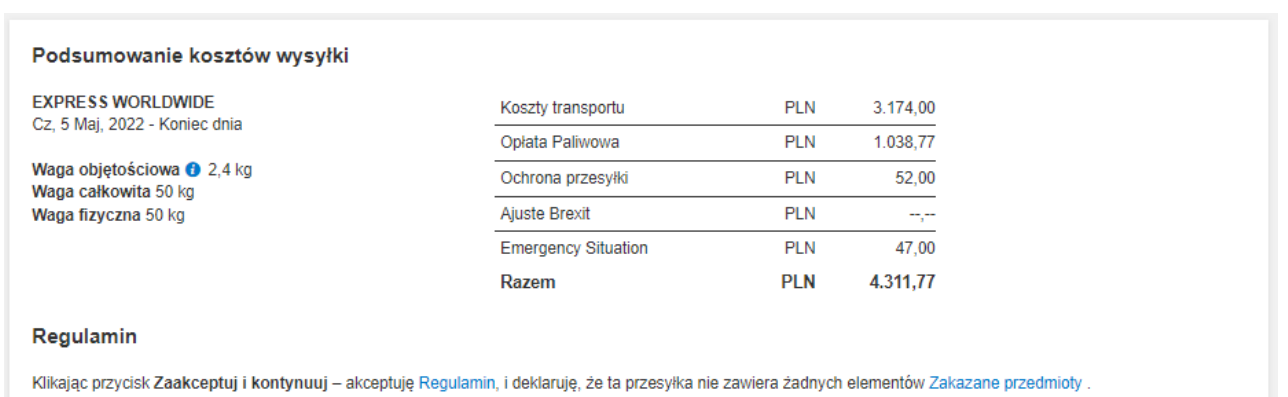

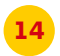

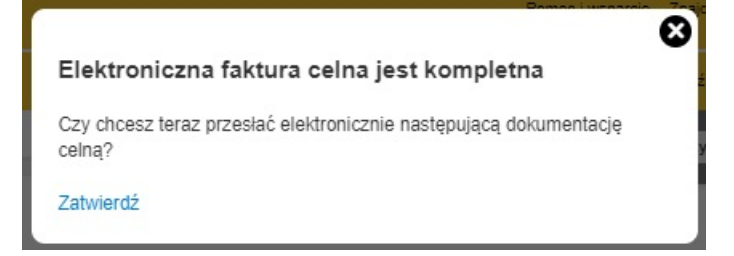

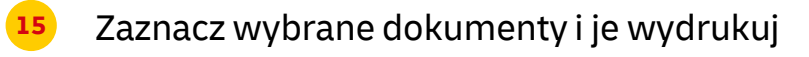

#### Wydrukuj i przejrzyj swoje dokumenty

Etykiety wysyłkowe i dokumenty celne należy wydrukować dla kuriera DHL

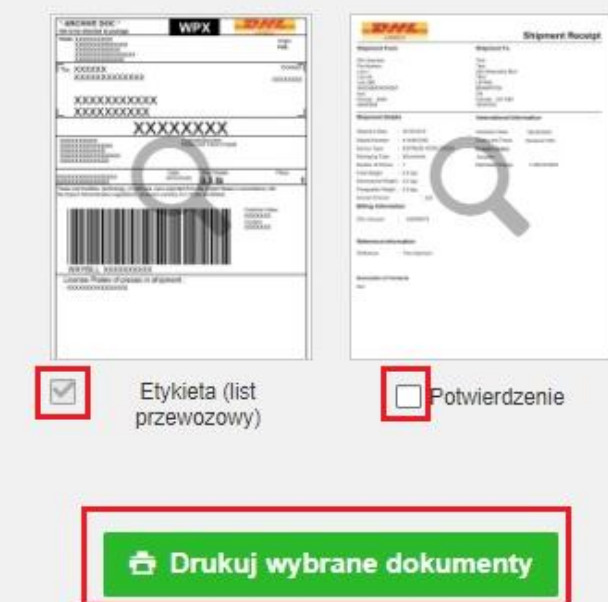

Wydrukuj dokumenty eksportowe

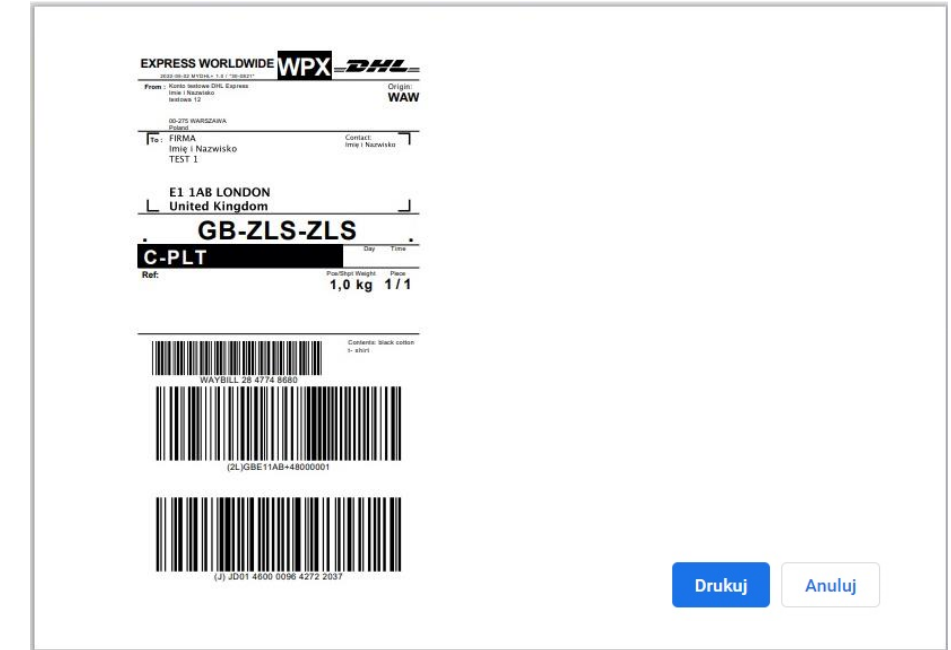

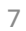

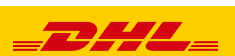

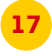

# <mark>17</mark> Wygenerowaną przesyłkę znajdziesz w zakładce "**Zarządzaj przesyłkami**" "**Wszystkie przesyłki**"

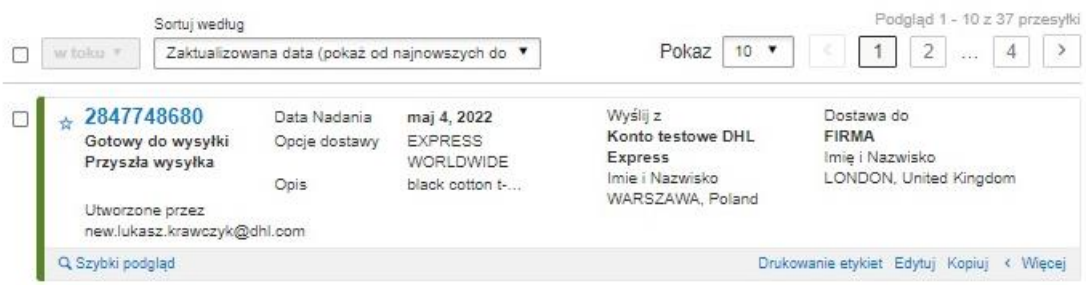

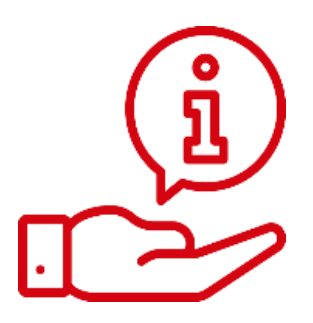

Więcej instrukcji do MyDHL znajdziesz [TUTAJ](https://mydhl.express.dhl/pl/pl/help-and-support/shipping-advice/mydhl-support.html)

Kontakt: Email: [cahelp.int@dhl.com](mailto:cahelp.int@dhl.com) Tel. +48 42 6345100 w 4

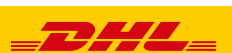